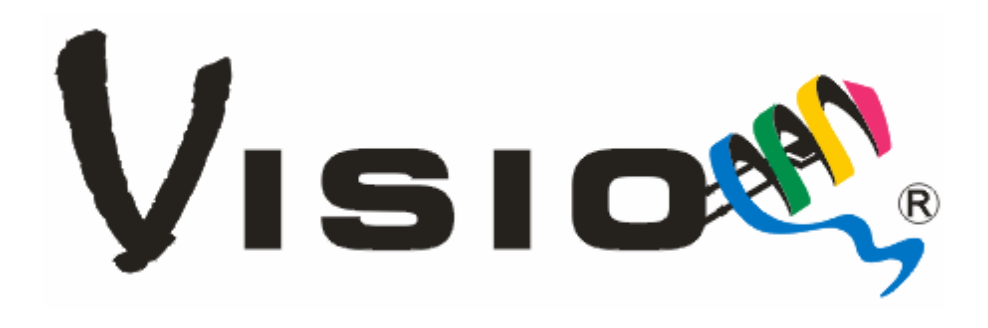

# **SMART DRIVER**

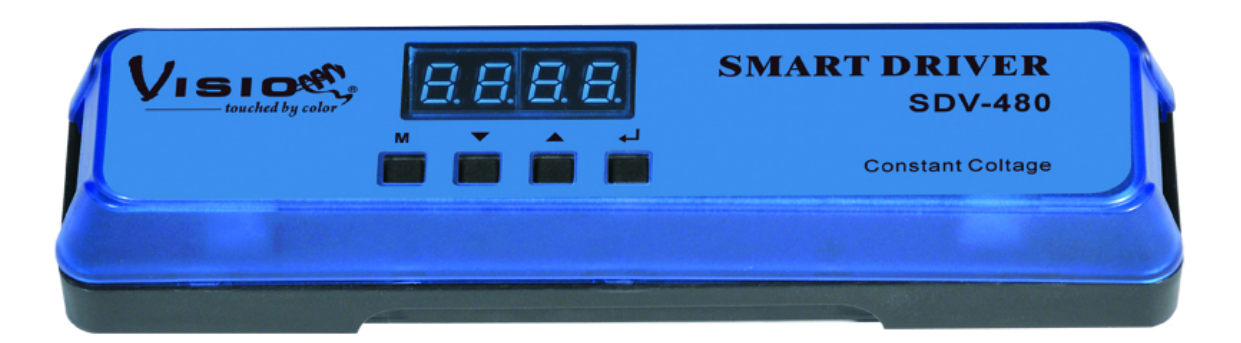

## **SDV-480**

# **User Manual**

Please read the instructions carefully before use

#### 1. **Safety Introductions**

Please read the User Manual carefully as it includes important information regarding details of operation, maintenance and technical data. Keep this manual with unit for future consultation.

#### **WARNING**!

- **●** Avoiding any flammable liquids, water or metal objects enter into the unit.
- If any liquid spill on the unit, disconnect the power supply immediately.
- When serious operation problem happen, stop using the unit immediately and contact your local dealer for service.
- Do not open the unit because there are no user serviceable parts inside.
- Never try to repair the unit yourself. Repairs by unqualified people could cause damage or faulty operation. Please contact your nearest dealer for any service.

#### **CAUTION**!

- After removed the package, make sure the unit is not damaged in any way. Don't use it with doubt and contact an authorized dealer.
- Never use the unit under the excessive humidity and a temperature over  $40^{\circ}$ C.
- Do not try to dismantle or modify the unit.

#### **2. Features:**

SDV-480 is an ideal solution for dimming constant voltage LED fixtures, especially LED strips. Multiple strips can be connected on SDV-480 and be dimmed individually (single color) or simultaneously.

- 4 independent constant voltage output. Each output can be dimmed individually.
- Various input controlling protocol: 0-10v, DMX, DALI.
- User can setup SDV-480 to Manual Mode, various channel modes(RGB/RGBD,RGBW/RGBWD,D(4CH),WWWW,CW+WW,CT+D)
- Can adjust the white balance.

### 3. **Specifications**:

**Input Voltage:** DC12V-48V **Power consumption:** 480W **Dimension:** 210.5X51.6X33.2mm **Weight:** 0.250kg

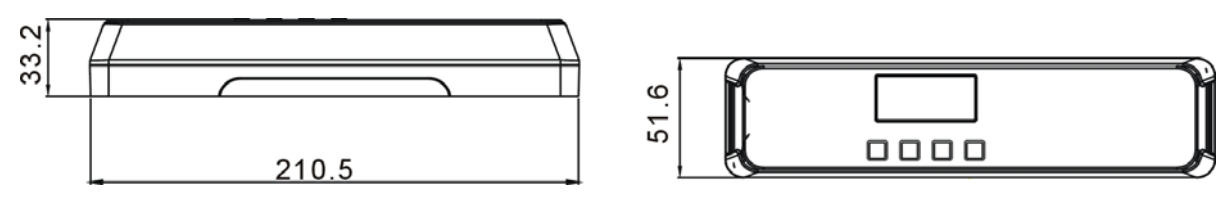

#### **3. Main Functions**

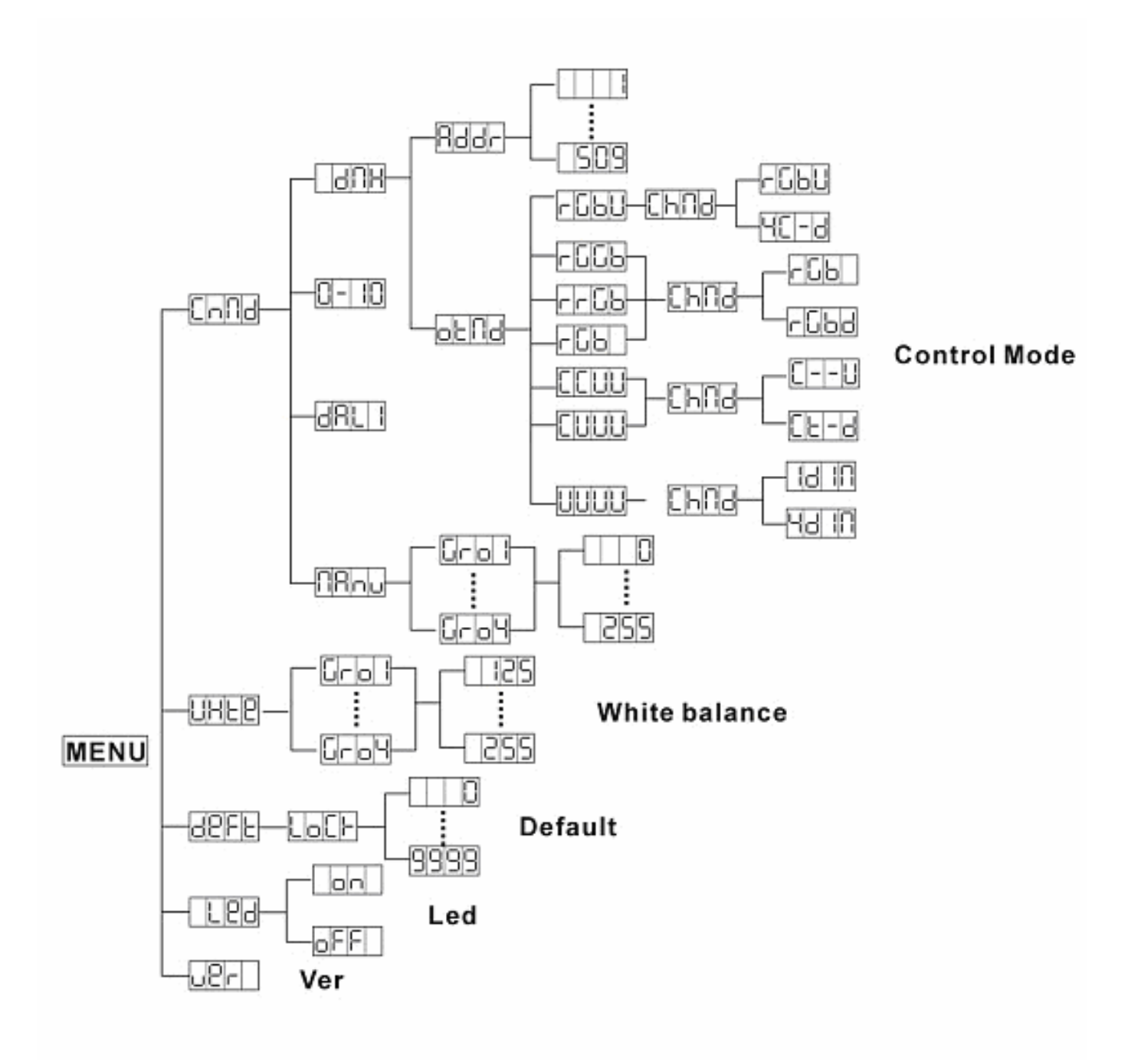

**[nid** (Control Mode: Under this menu you can choose four **operation mode: MANUAL MODE, DMX MODE, DALI CONTROL MODE, 0/1-10V )** 

Press the **MENU** button up to when the  $\boxed{\Box \Box \Box}$  is showing on the display.

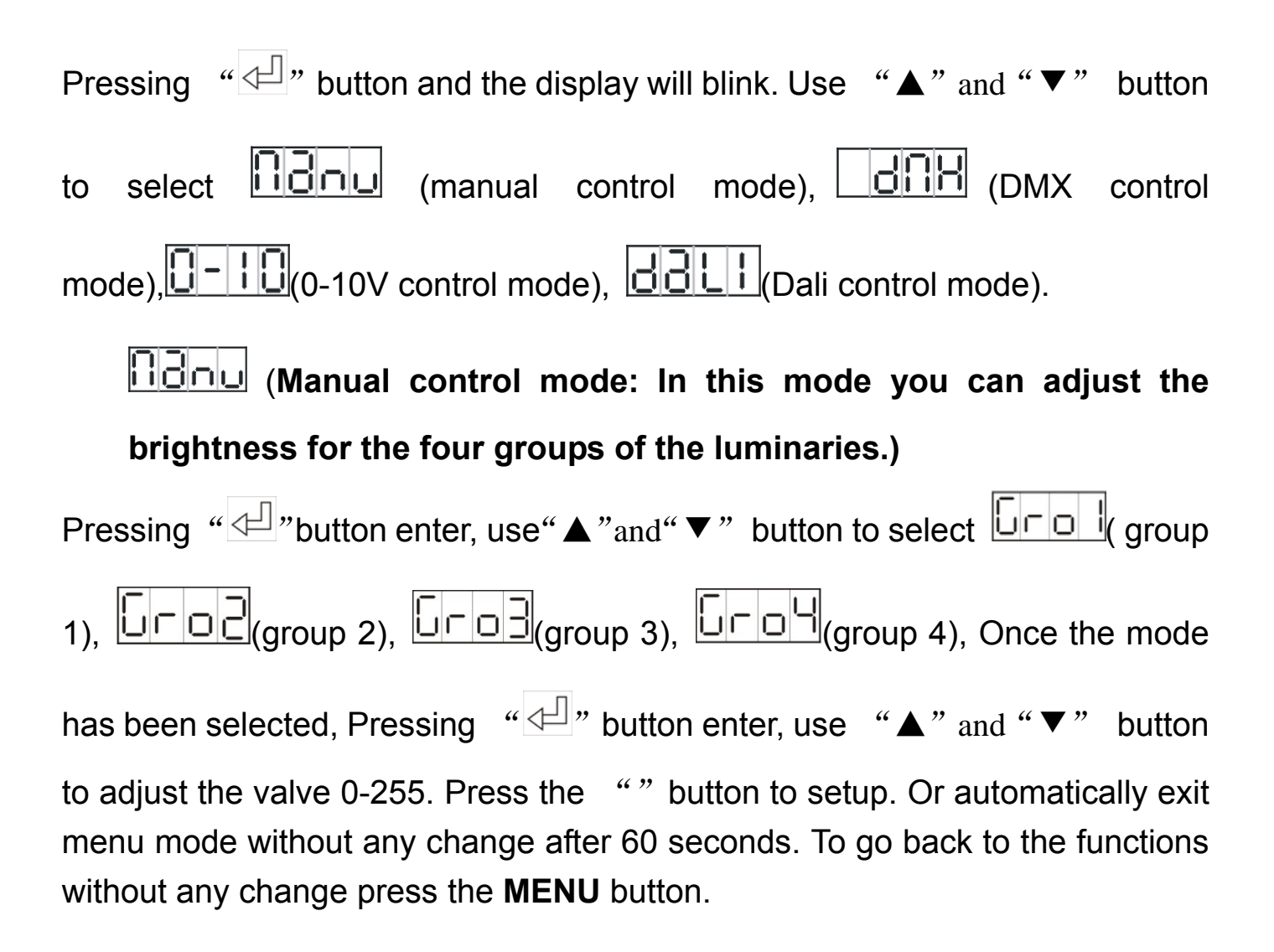

 **(DMX control mode: In this mode you can set address and channel mode)**

Pressing " $\leftarrow$ "button enter, use "A"and"▼" button to select  $\frac{\partial}{\partial \alpha}$   $\frac{\partial}{\partial \alpha}$  (DMX address) or  $\Box$   $\Box$   $\Box$  once the  $\Box$   $\Box$  also been selected, Pressing "  $\Box$ " button enter, use " $\blacktriangle$ " and " $\nabla$ " button to adjust the valve 0-509. once the  $\overline{\text{O}}$  has been selected ,Press the " $\overline{\text{O}}$ " button to enter, Use " $\blacktriangle$ " and ▼ " button to select FLbU (RGBW), HUUU (WWWW).

 $c$ WWW),  $c$  $c$ UU (CCWW),  $c$ <sub>D</sub> $c$ <sub>(RGB)</sub>,  $c$  $c$ <sub>D</sub> $c$ <sub>(RGB)</sub>  $\boxed{\sim}$   $\boxed{\sim}$  (RGGB), once select, Press the " $\leftarrow$ " button to setup. Or automatically exit menu mode without any change after 60 seconds. To go back to the functions without any change press the **MENU** button.

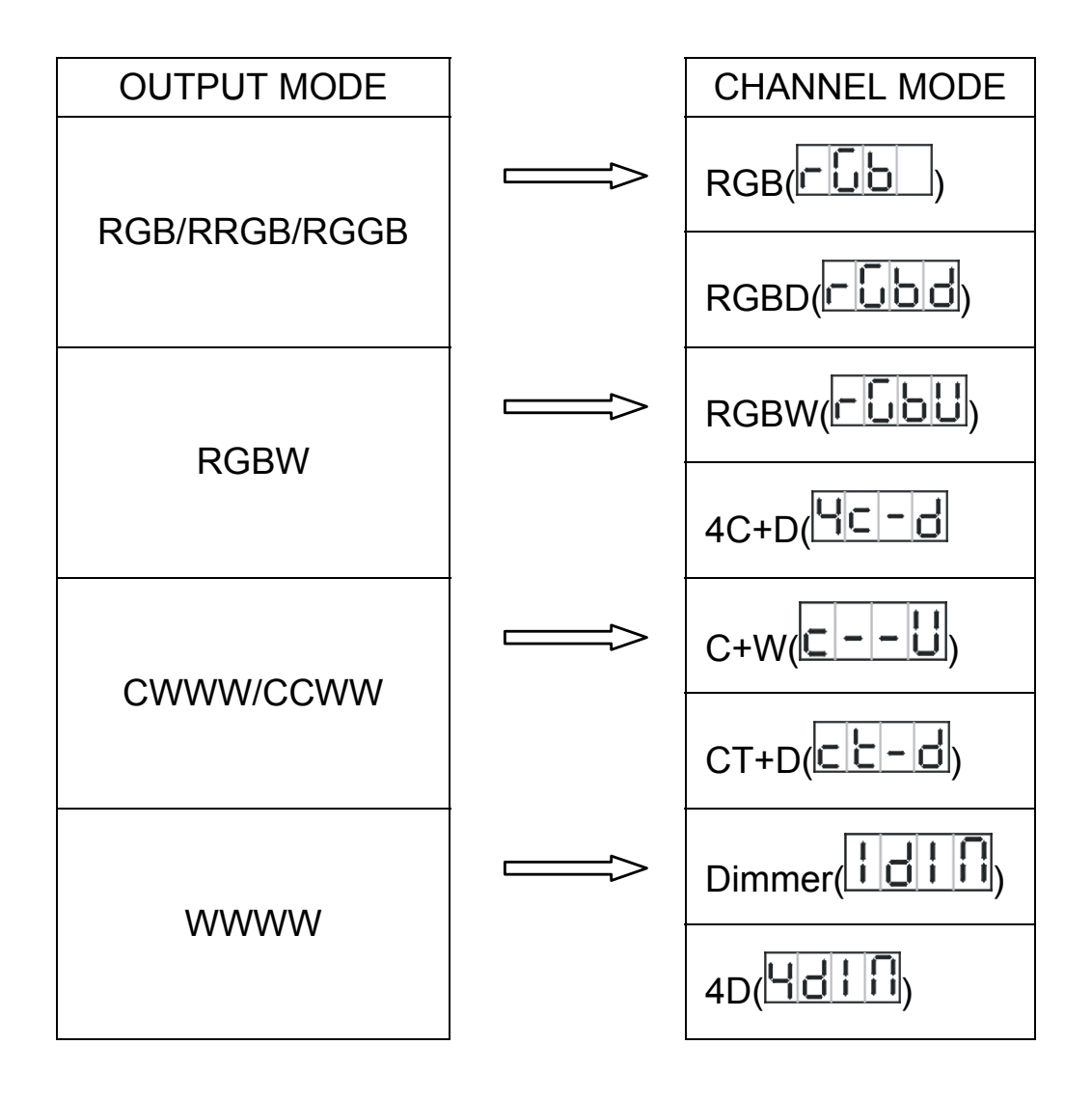

**(DEE)** (Default: In this function you can factory reset the driver.)

Press the **MENU** button up to when the  $\text{dPFE}$  is showing on the display. Pressing " " to enter, Use "▲"and"▼" button to select the …or  $\boxed{\fbox{10}}$ . Once you selected, press the "  $\boxed{\leftarrow}$  " button to setup. Or automatically exit menu mode without any change after 60 seconds. To go back to the functions without any change press the **MENU** button. **HHEP** (White balance: In this mode you can adjust the **brightness )**  Press the **MENU** button up to when the **integral** is shown on the display. Pressing "  $\triangleleft$  " button, and Use "A"and"▼" button to select …or , press " " button to confirm and use "▲"and"▼" button to adjust the value between 125 and 255, once select , press " $\leftarrow$ " button to setup or automatically exit menu mode without any change after 60 seconds. To go back to the last function without any change press the **MENU** button.

 $\mathbb{E}$   $\mathbb{E}$  on/OFF the LED display according to your real requirement)

Press the **MENU** button up to when the  $LLE$  is shown on the display. Pressing "
<sup>d</sup>" button, and Use "
and "
▼" button to select
lon
<sub>corp</sub>

press " $\Box$ " button to confirm. When  $\Box$  is select, the Led display will light up all the time, when  $\Box$  is selected, the Led display will be off after 60 seconds.To go back to the last function press the **MENU** button.

## $|u|^2$ r **( Version: show you the firmware version of the driver)**  Press the **MENU** button up to when the  $\boxed{u \cdot e}$  is shown on the display.

Pressing " $\triangleq$ " button, the firmware version will be showed on the Led display. E.g. V00,means version 00.

#### **4. Update Software**

Download update file from our website; follow the user manual of VD-01 to update the fixture via VD-01(not included).

**Note: When you open the unit, the display will show**  $\Box$  **old**  $\Box$ **, when you** 

update the software, the **udd**  $\frac{1}{2}$  will show on the display, and the LED **indicate will blink.** 

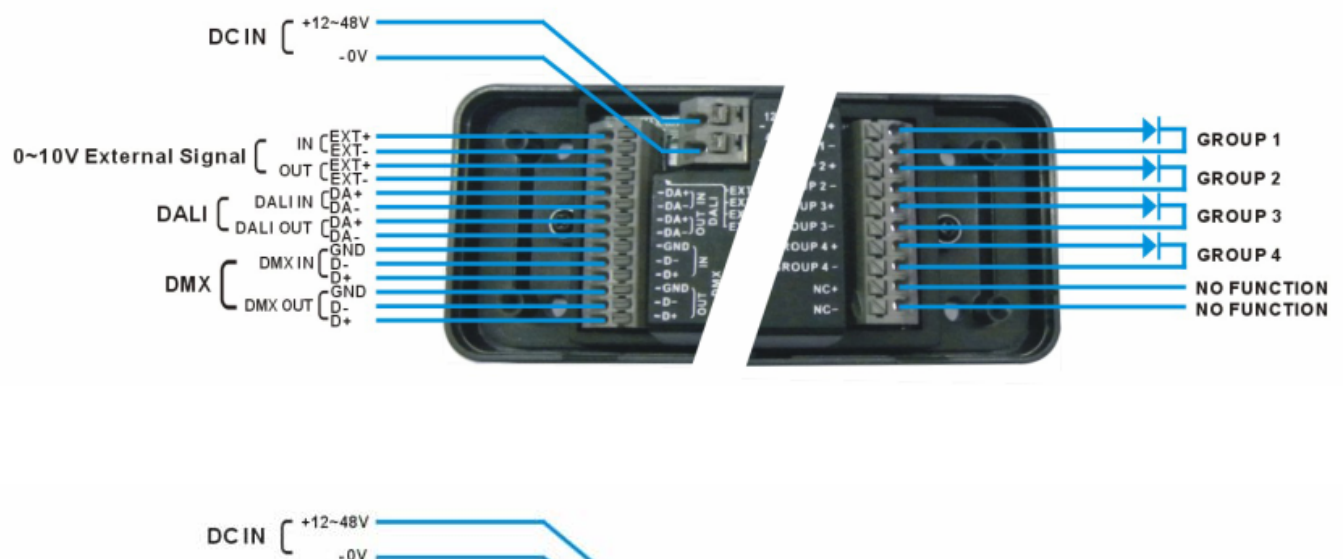

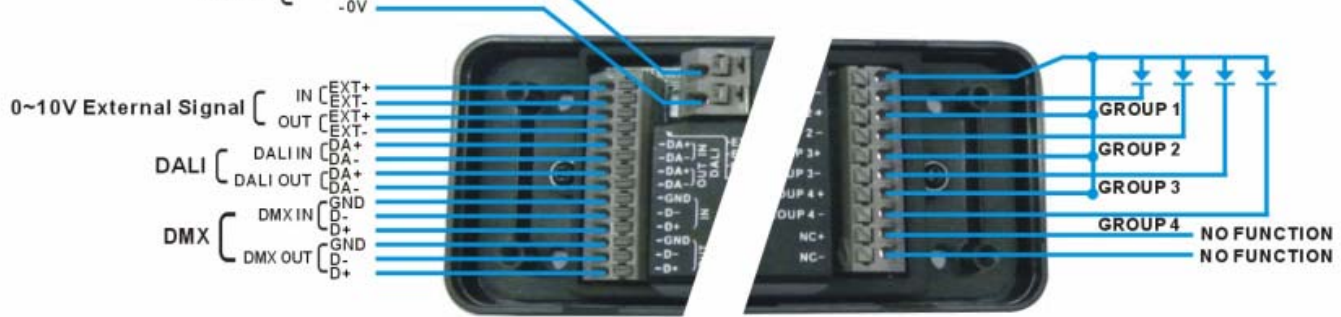

You can refer to the steps as below:

○1 Connection:

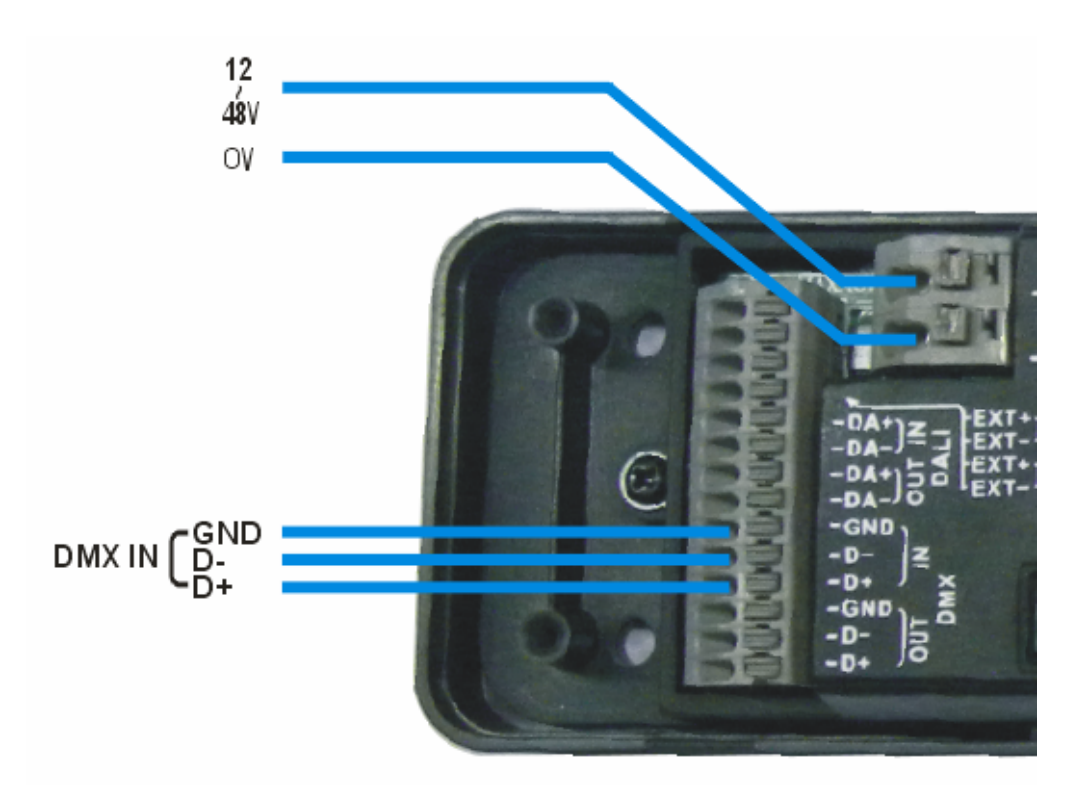

In the diagram, connect DMX IN:  $DA+$ , DA-, GND

Note: 1) The upgrading wires should be connected without error!

2) Please connect VD-01 to your PC and smart drive properly!

○2 Operation:All the related operation is executed on your PC.

A、Power up the smart drive at your hand, the led display will show "load".

 B、Then click Firmware Upgrade on the upgrade window , then you will see a new upgrade window on your PC. At this step, please check the Green LED indicator on VD-01, the LED indicator should be blinking at the moment, if it is not blinking then the upgrade will be failed. **PLEASE NOTE THIS**.

C、Then single click Upgrade order, you will see the speed engine is running. At this step, please check the Blue LED display on smart drive and Green LED indicator on VD-01, when upgrading is going, both LED indicators and display are blinking, if each of them is not blinking then the upgrade will be failed. **PLEASE NOTE THIS.**

 D、After finishing the upgrade process, you will see the firmware upgrade finish window,

E. Exit the upgrade window, please reboot your smart drive to check out whether they are upgraded successfully.

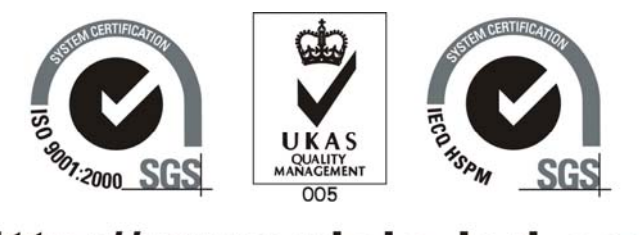

#### Http://www.visio-led.com

Specifications are subject to change without prior notice.